# **Rendering Displacements**

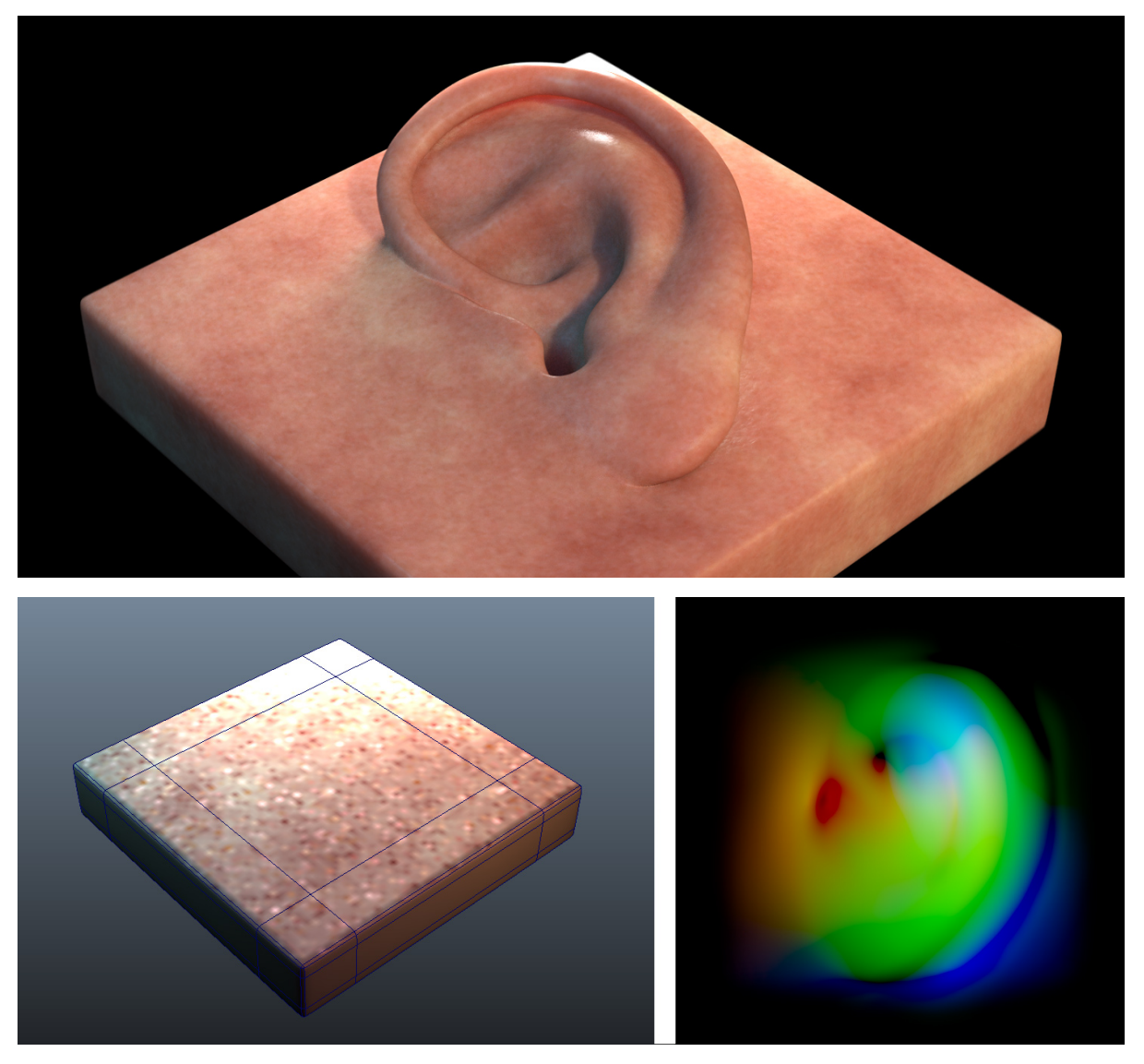

A simple vector displacement test. You can download the Maya scene [here](https://documentation.3delightcloud.com/download/attachments/16777684/ear_02.ma?version=1&modificationDate=1404629992000&api=v2) and the ear vector displacements map [here](https://documentation.3delightcloud.com/download/attachments/16777684/basic_human_ear_vector_displacement.tif?version=1&modificationDate=1405857766000&api=v2).

This tutorial explains how to apply displacements in 3Delight for Maya. Both scalar and vector displacements are supported. The above is a model of an ear sculpted using vector displacements.

The usual way of rendering displacements in Maya is through the displacementNode. All parameters of the displacementNode shader are supported, but some parameters have an extended meaning in 3Delight for Maya. All necessary details are explained below - including all the relevant options for generating displacement maps from Autodesk Mudbox and Pixologic ZBrush.

**Content:**

- [Scalar Displacements](#page-1-0)
	- <sup>o</sup> [Render as Bump](#page-3-0)
		- [Vector Space](#page-3-1)
	- [Vector Encoding](#page-3-2)
	- [Vector Displacement Maps](#page-3-3)
- [Adjusting the Displacement Bound](#page-5-0)
- [Displacement Technology](#page-6-0)
- [Using Mudbox Displacements](#page-7-0)
- [Using ZBrush Displacement Maps](#page-8-0)
- [Using Mari Displacement Maps](#page-11-0)

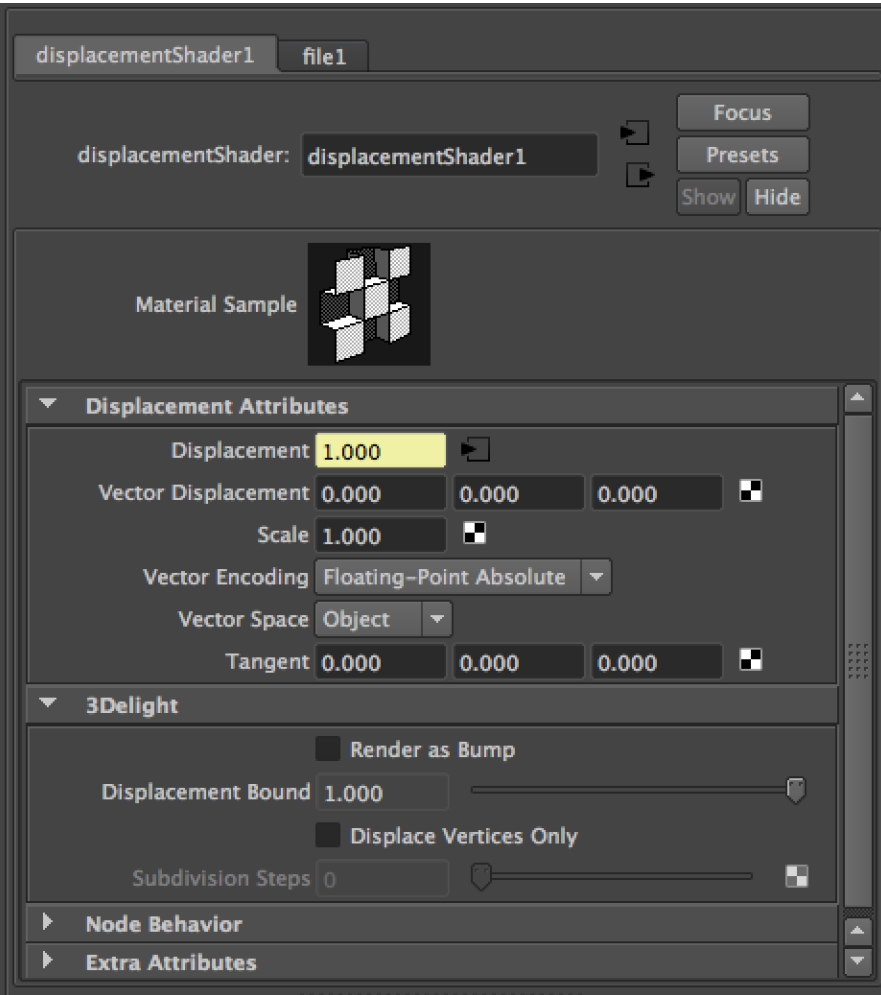

displacementNode UI

<span id="page-1-0"></span>Scalar Displacements

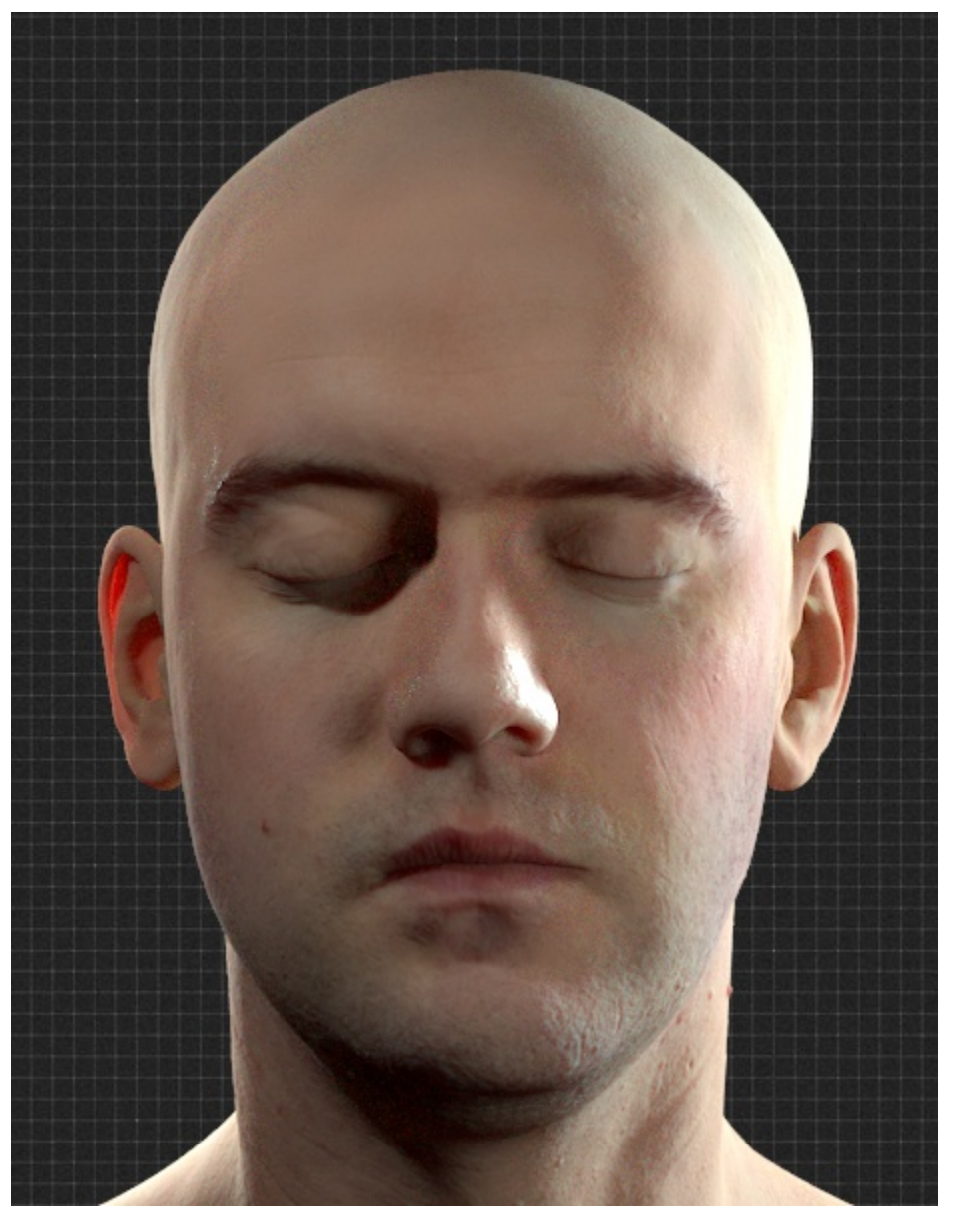

An example of scalar displacement applied on a subdivided head for skin rendering.

For scalar displacements, all parameters are recognised but one: Vector Displacement. It is not used for obvious reason: the displacement vector is implicitly the surface normal. Despite the misleading names, both Vector Encoding and Vector Space are supported in the case of scalar displacements.

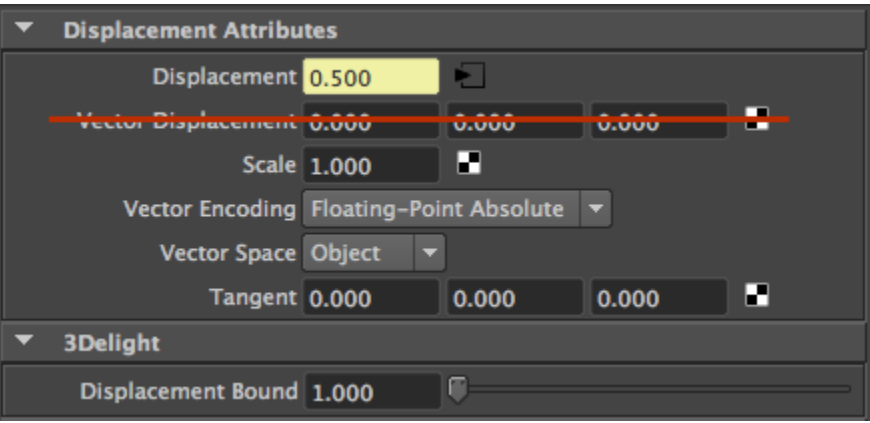

For scalar displacements, the Vector Displacement parameter is not used.

#### <span id="page-3-0"></span>**Render as Bump**

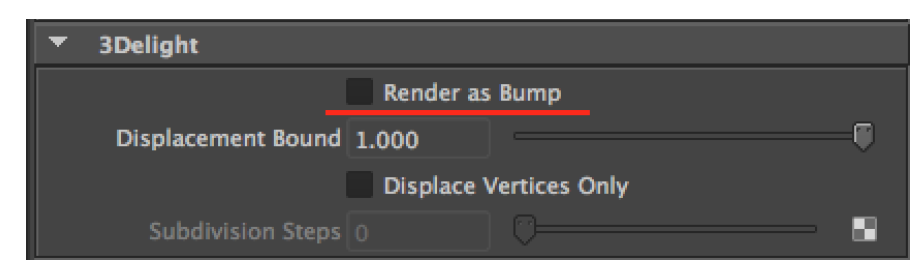

The "render as bump" option is provided to easily switch from Displacement to Bump.

There is a number of advantages in using the displacement node rather than the bump2d/bump3d nodes to do bumps:

- unlike the bump node, the displacement node easily allows you to predict the right amount of displacement/bump in real units and according to the space.
- it is easy to switch between the two, without the need to create nodes or change connections.
- the look will be visually compatible and predictable

### <span id="page-3-1"></span>**Vector Space**

This parameter, which also applies to scalar displacements, defines in which 3D space the displacement is defined. The available options are:

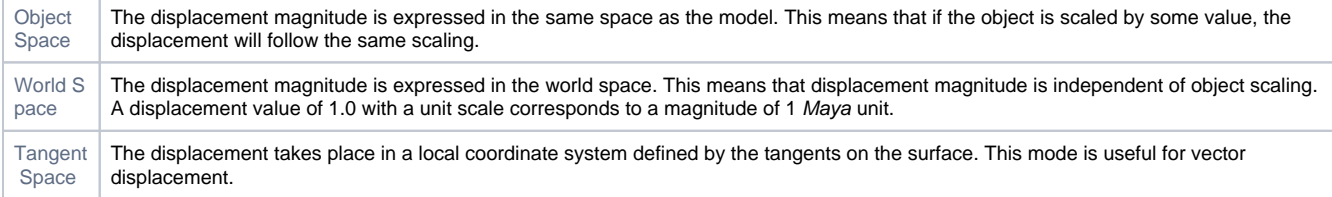

#### <span id="page-3-2"></span>**Vector Encoding**

This parameter, which also applies to scalar displacements, defines in which range the displacement is defined. The available options are:

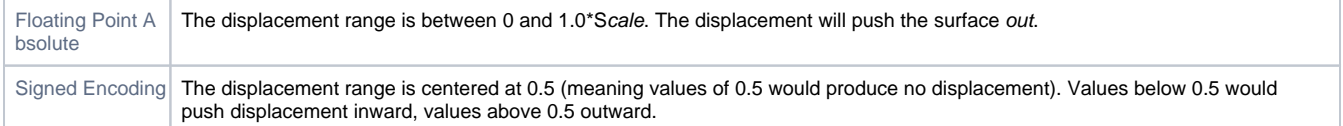

### <span id="page-3-3"></span>Vector Displacement Maps

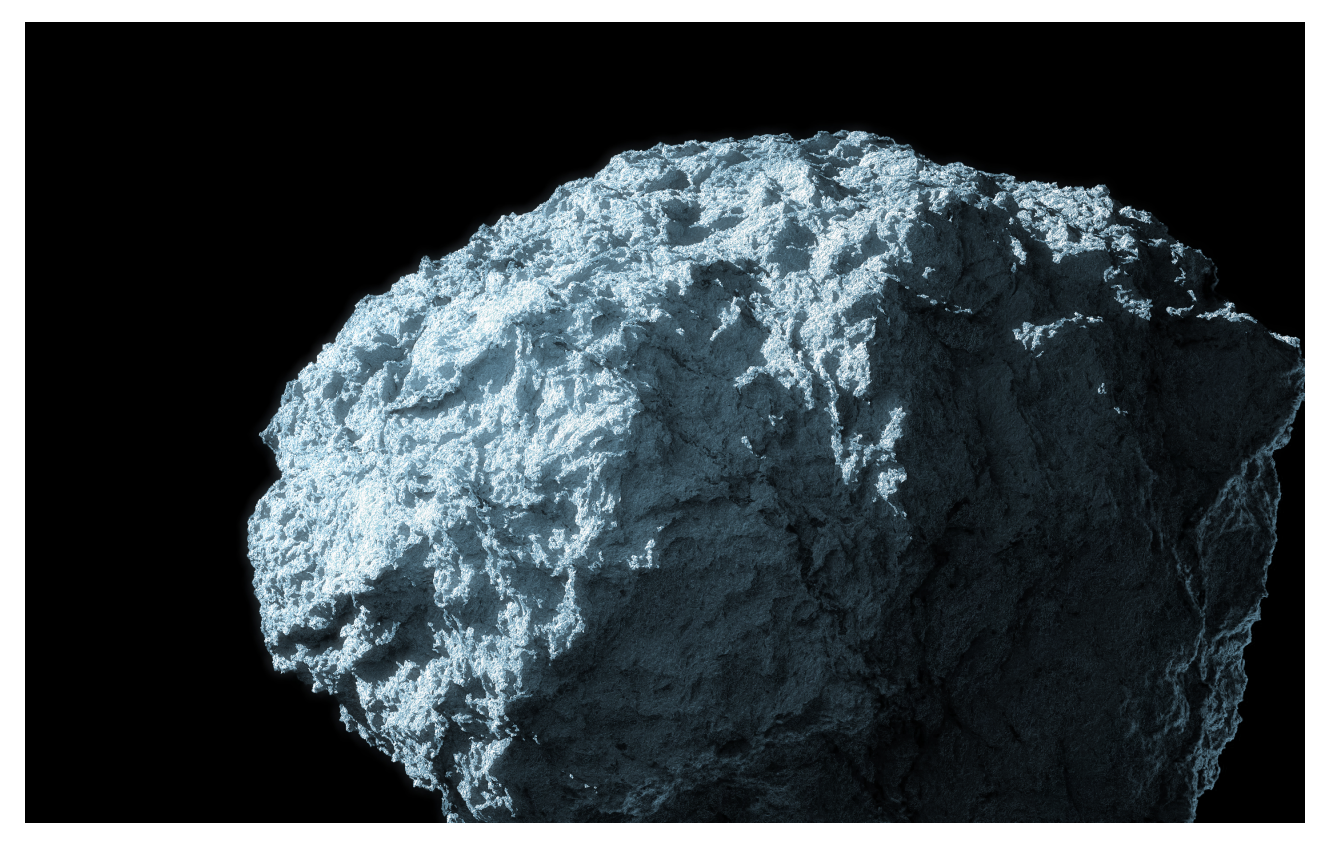

An example of vector displacement applied on a simple spherical object.

Connecting a texture (or a procedural texture) into the Vector Displacement plug enables vector displacements. In this mode, the Displacement plug is ignored.

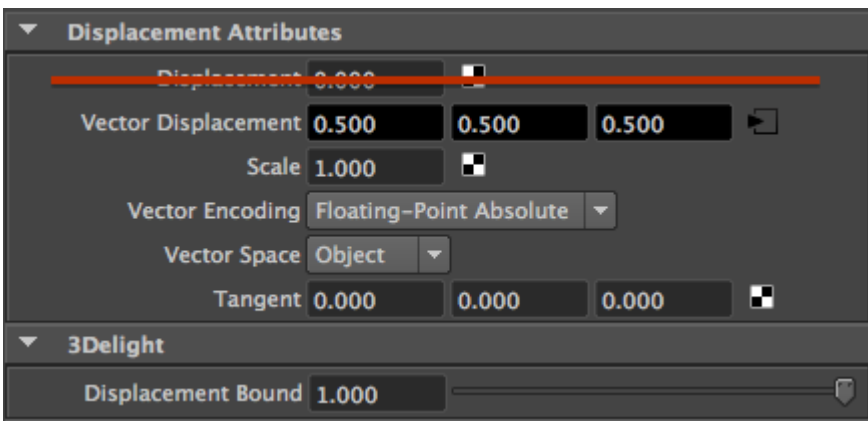

Displacement plug is ignored when Vector Displacement is connected.

By default, Maya will connect your File Node output to the Displacement plug of your displacement shader. This is suitable for scalar ⊙ displacements, not for vector displacements. Make sure to connect the map (or network) to the proper Vector Displacement plug.

Here is an example of a network setup to use vector displacement map:

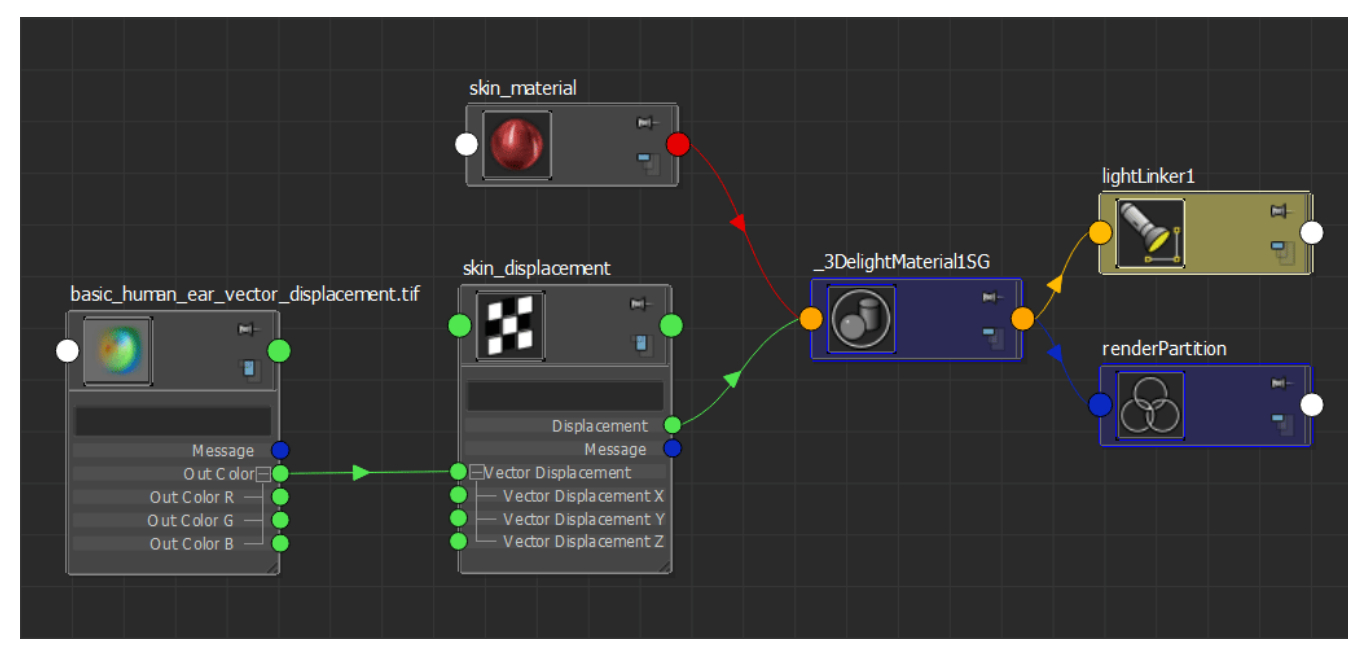

Displacement network to use a vector displacement map (used to render the "ear" scene).

When using vector displacements, check if your map was created in **World/Object Space** or **Tangent Space** and set the **Vector Space** par 0 ameter accordingly.

### <span id="page-5-0"></span>Adjusting the Displacement Bound

As explained in Displacement Technology, 3Delight needs bounds for the displacements to render properly. 3Delight for Maya guesses the correct displacement bound using the parameters in the displacement shader so in most cases the Displacement Bound is better left untouched. In some cases, however, it is necessary to adjust the bound to avoid artifacts or to optimize render times.

One instance in which the adjustment is necessary is when using floating-point displacement maps (or shading networks) that produce magnitudes larger than 1.0. In this case, the Displacement Bound should be set to the maximum value in the texture map or network. Usually renders which exceed the displacement bound will produce the following 3Delight error :

3DL R2001 object 'name' (displacement 'shader', surface 'shader') exceeded its displacement bound by 25% A displacement bounds is be specified for the object but is not big enough. This could cut off displaced parts of the object. Maybe the bounds should be enlarged.

The following render shows the kind of artifacts produced by insufficient displacement bounds:

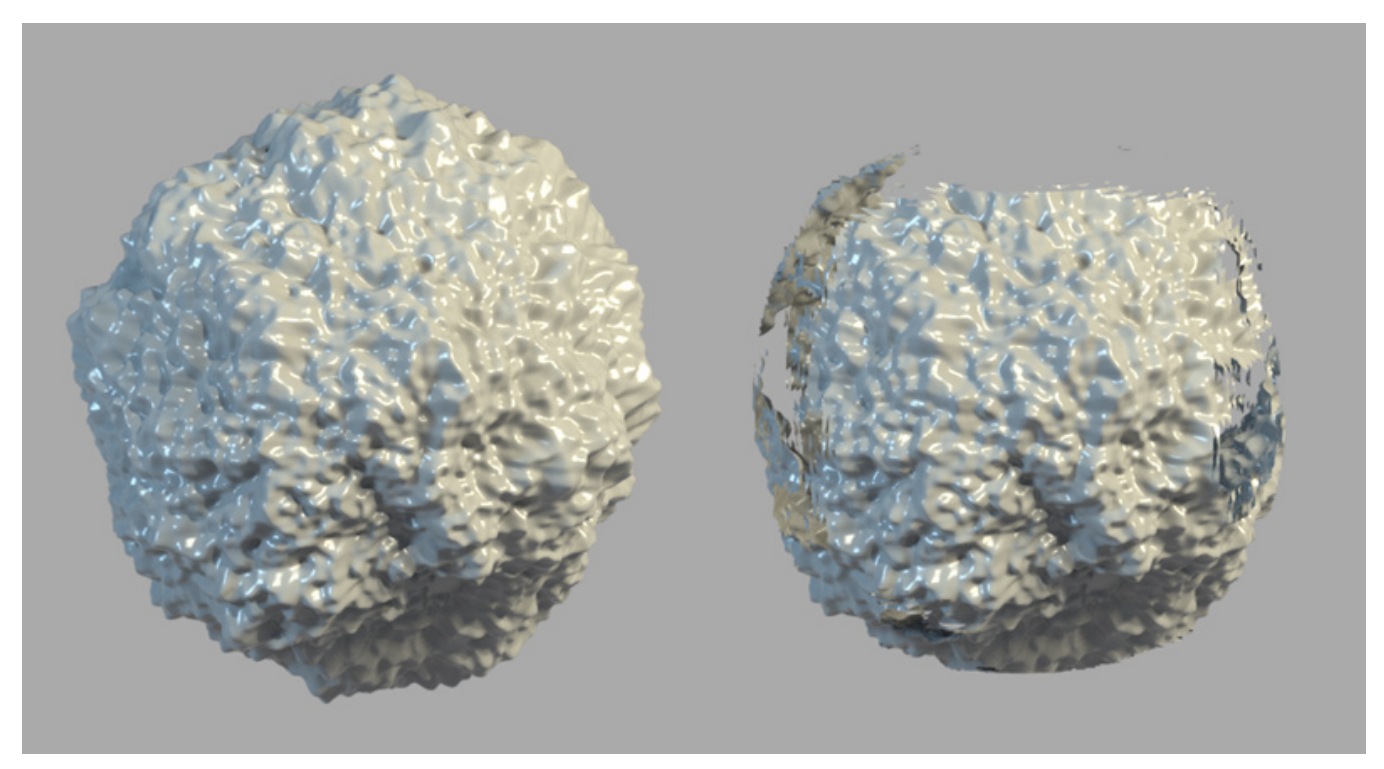

Correct Displacement Bounds (left) — Insufficient Displacement Bounds (right)

Another instance in which the Displacement Bound should be changed is when the range of the displacement map (or shading network) is much lower than one, in this case the bound should be lowered to reflect the actual range of the displacement map or network. Note this case won't produce artifacts, it is a simple optimization step. When 3Delight detects displacement bounds that are too large, the following warning will be produced:

3DL R2093 object 'name' (displacement 'shader', surface 'shader') used only 25% of its displacement bound The displacement bound specified for the object is much larger than needed. Performance could be increased by reducing it.

### <span id="page-6-0"></span>Displacement Technology

3Delight supports two different displacement methods:

- 1. Pixel level displacement. Geometry is tessellated on-the-fly and adaptively to meet highest quality criteria. This is the default.
- 2. Vertex level displacement. Geometry is pre-tessellated to a given amount of subdivision prior to running the displacement shader. Vertex level displacement is enabled in the displacementNode inside the 3Delight section as show in the screen shot below.

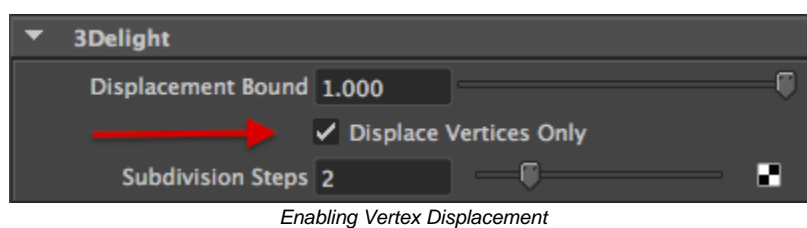

Both approaches have their pros and cons as shown in the table below.

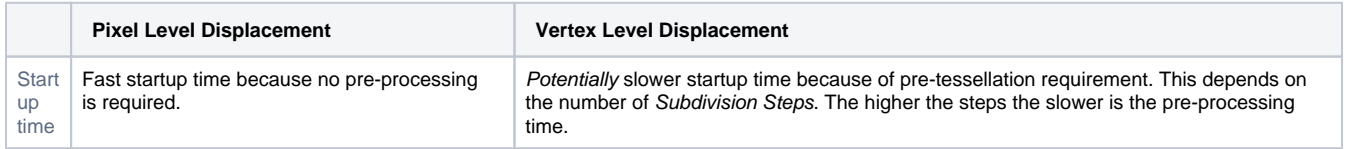

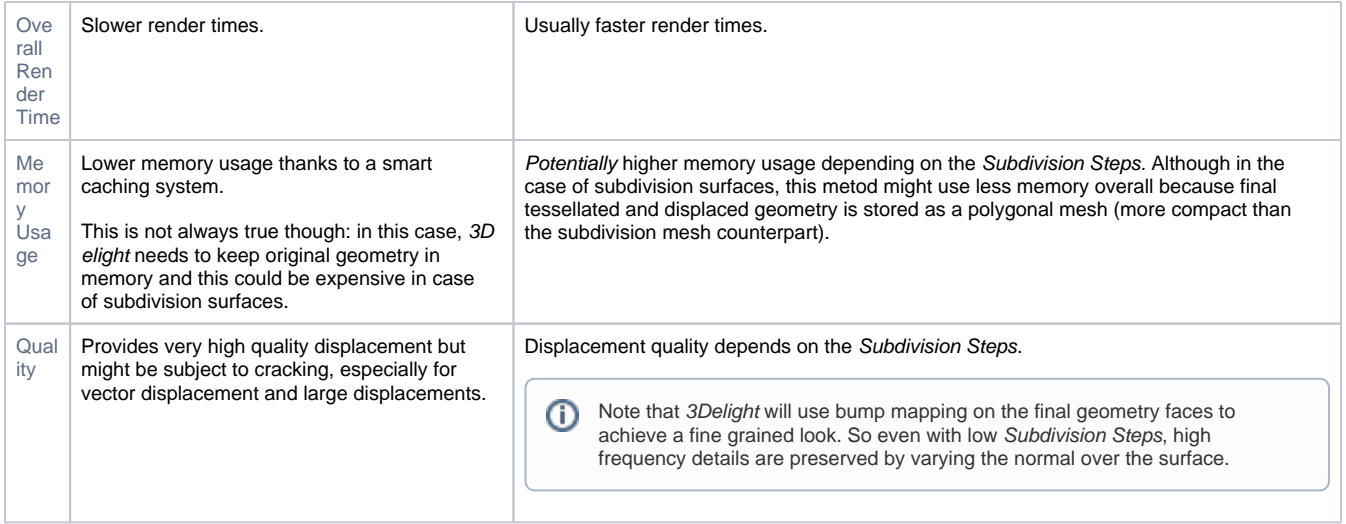

# <span id="page-7-0"></span>Using Mudbox Displacements

3Delight for Maya can render Mudbox displacements (both vector and scalar) using the standard displacement Node shader. The following table explains how to export both scalar and vector displacement maps.

#### **Scalar Displacement Export Vector Displacement Export**

# **A** Extract Texture Maps  $\begin{array}{|c|c|c|}\hline \circ & \mathbf{x} \\\hline \end{array}$ ne: My Extraction O erate nsfer Paint Layers<br>bient Occlusion Ma ጼ **Target M T** bull **Level** 0  $1$  bul  $vel1$ Ant  $\overline{\mathbf{z}}$ Bits per Channel: 32-Bit FP + .<br>Mar Ę

For vector displacement:

- 1. Select Vector Displacement at the top of the panel.
- 2. Make sure that Smooth Target UVs option is OFF.
- 3. Regarding Vector Space:

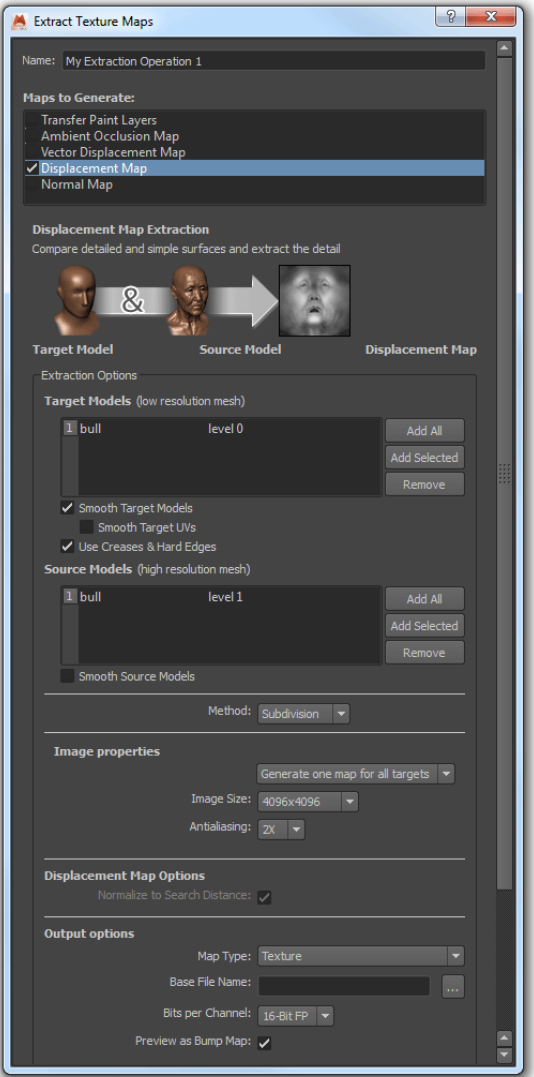

For scalar displacements:

- 1. Select the Displacement Map option at the top.
- <span id="page-8-0"></span>2. Make sure that Smooth Target UVs option is OFF.

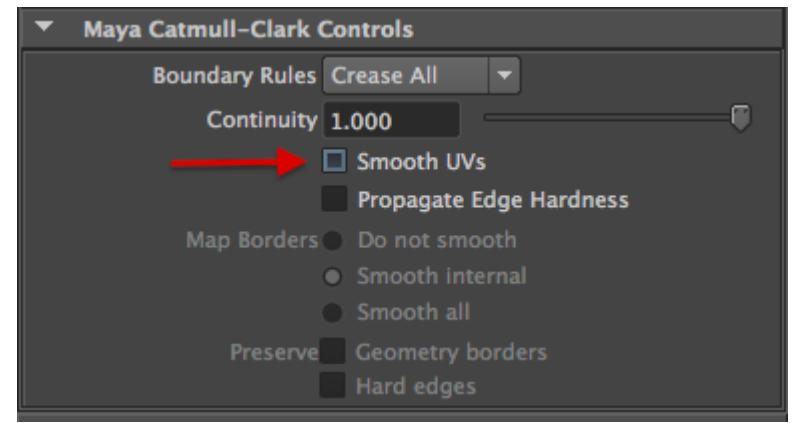

Disable Smooth UVs.

- $\circ$  Non-deforming models with animated transformations, Object space is recommended.
- Completely static non-deforming models can use World space (but Object space will do just fine).
- For deforming models, Absolute Tangent is needed.

# Using ZBrush Displacement Maps

3Delight for Maya can render ZBrush displacements (both vector and scalar) using the standard displacement Node shader. The following table explains how to export both scalar and vector displacement maps.

In ZBrush you can export displacement maps via:

- Tool Displacement
- Tool Vector Displacement
- Zplugin [Multi Map Exporter](http://docs.pixologic.com/user-guide/zbrush-plugins/multi-map-exporter/) (which allows to export other types of maps in one go). **This is the recommended choice.**

There are two kind of displacement output:

- 1. Scalar Displacement: this displaces the surface along the normal direction by a scalar value (a single float), pushing the surface up, or down or both. In scalar displacement the direction cannot vary while displacing the surface.
- 2. Vector Displacement: here the surface is displaced through a vector (three floats), and its encoding allows for "multi-directional" displacement, so the surface is pushed up/down/both in a direction that may vary while displacing.

In both cases the workflow to export displacements is the same:

- Make sure your mesh in ZB has "good", non-overlapping, UVs.
- Go the lowest subdivision level of your mesh (typically level 1).
- Export your displacement map with the recommended settings.
- While at the lowest subdivision level, always export your base mesh model as an OBJ file (or use GoZ).

The relevant interfaces for both scalar displacement (labelled "Displacement" on the left) and vector displacement (on the right) are:

# $\textbf{ZBrush} \rightarrow \textbf{zPlugin}$

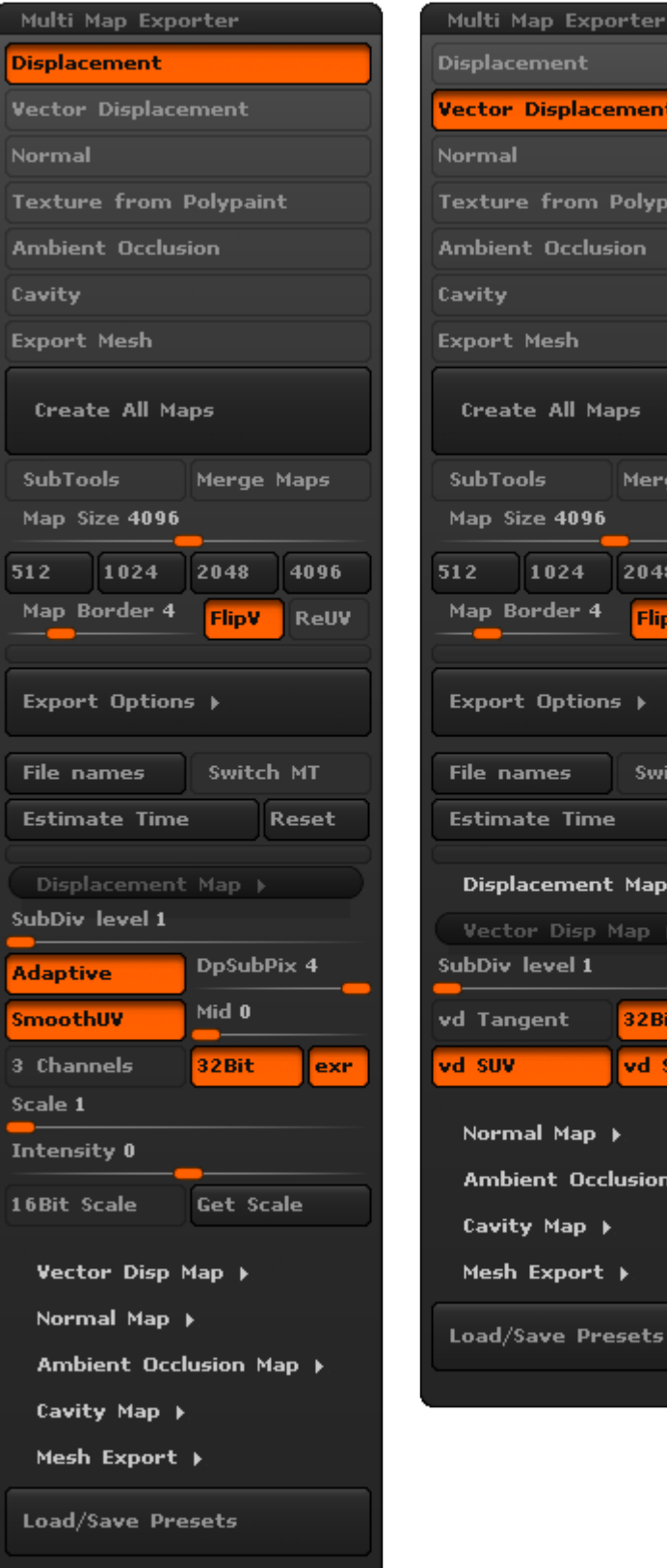

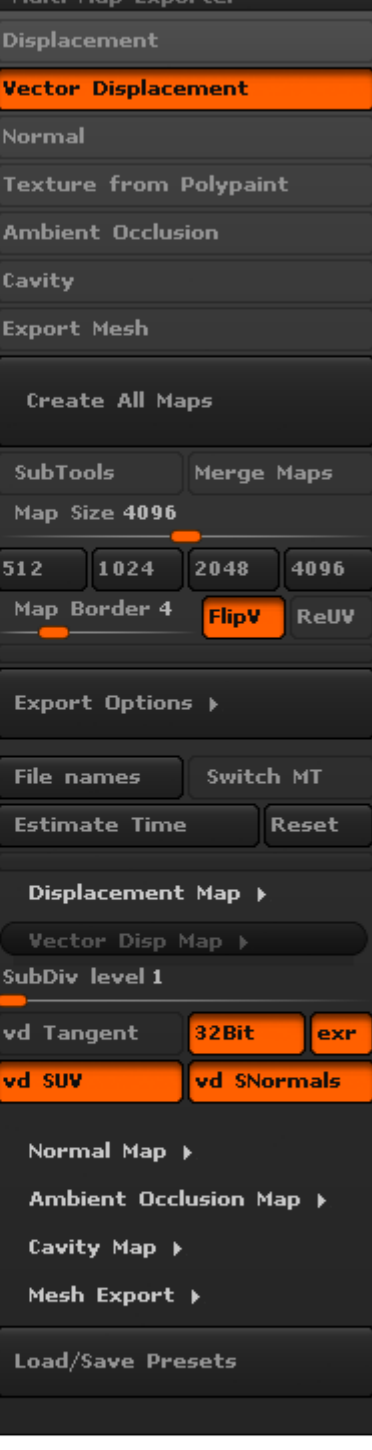

#### (Scalar) Displacement and Vector Displacement map creation options

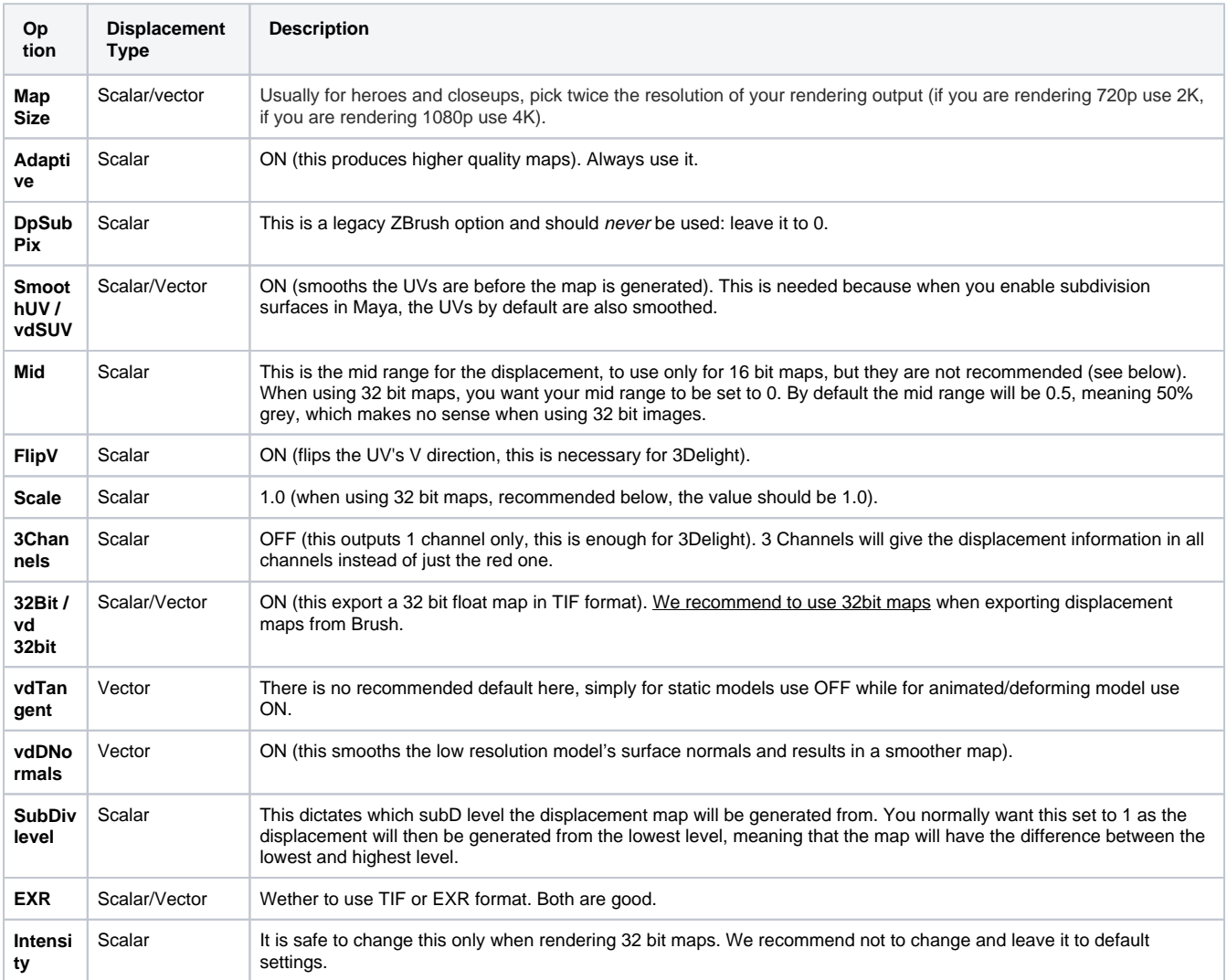

# <span id="page-11-0"></span>Using Mari Displacement Maps

Mari allows you to generate a displacement map using a high polygon source model and a low polygon destination model to calculate the displacement. The workflow consists of selecting the source object, its version, size, and the frame (if animated) from the options provided for the high polygon model. Then specify what destination version and frame to which the displacement should correlate on the low polygon model. The relevant UI can be accessed in two ways:

- 1. Menubar | Objects > Generate > Displacement
- 2. Right-click | an object in the Objects Palette > Generate > Displacement

You will need to adjust the sampling options, such as Interpolation and Sample Count to specify the quality on how the displacement map is generated. Other parameters are available and self descriptive: Center Positions, Bleed Edges, Range Amount, Range Units. As an example refer to the screenshot below:

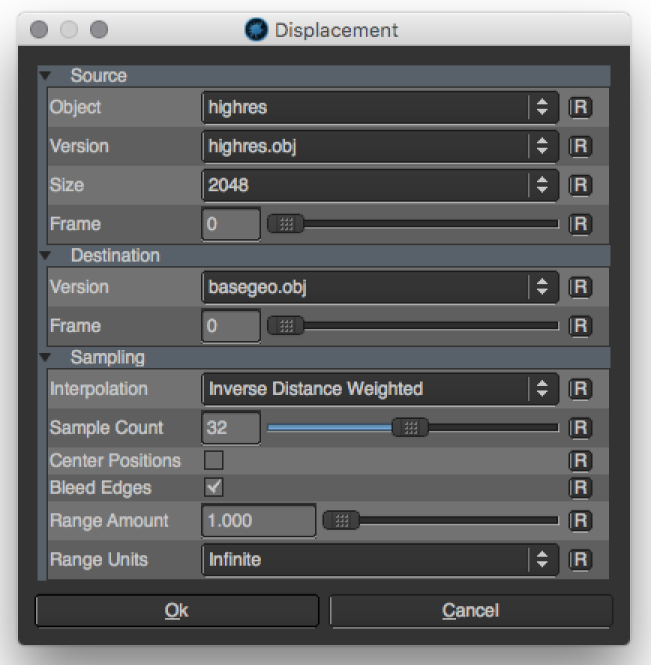

Displacement Options in Mari

When you want to generate a displacement map in Mari, the channel you have selected needs to be 16-bit (Half) or 32-bit (Float). ⊕ In Mari displacement channels default to a 50% gray background – this corresponds to the default surface. Mari treats darker colors as negative displacement (moving into the surface) and lighter colors as positive displacement (moving out from the surface).

# What Bit Depth to Use?

Short answer: use 32-bit floating point displacements.

This is a very common question and the answer depends on both the type of the map used (scalar or vector) and the type of the displacements used. Disk space consumption can also be a consideration. 3Delight for Maya work fine with all bit depths. The table below provides some hints on what bit depth should be used depending on the situation.

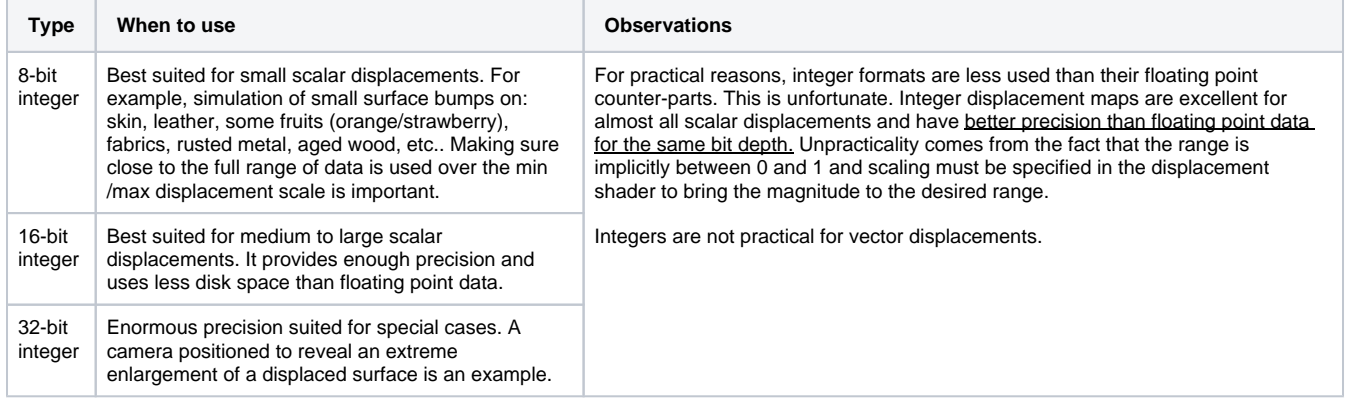

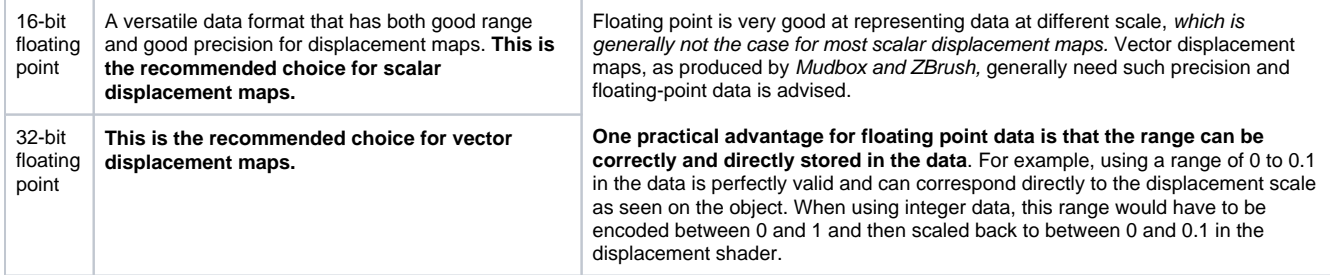